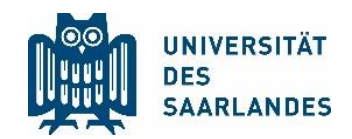

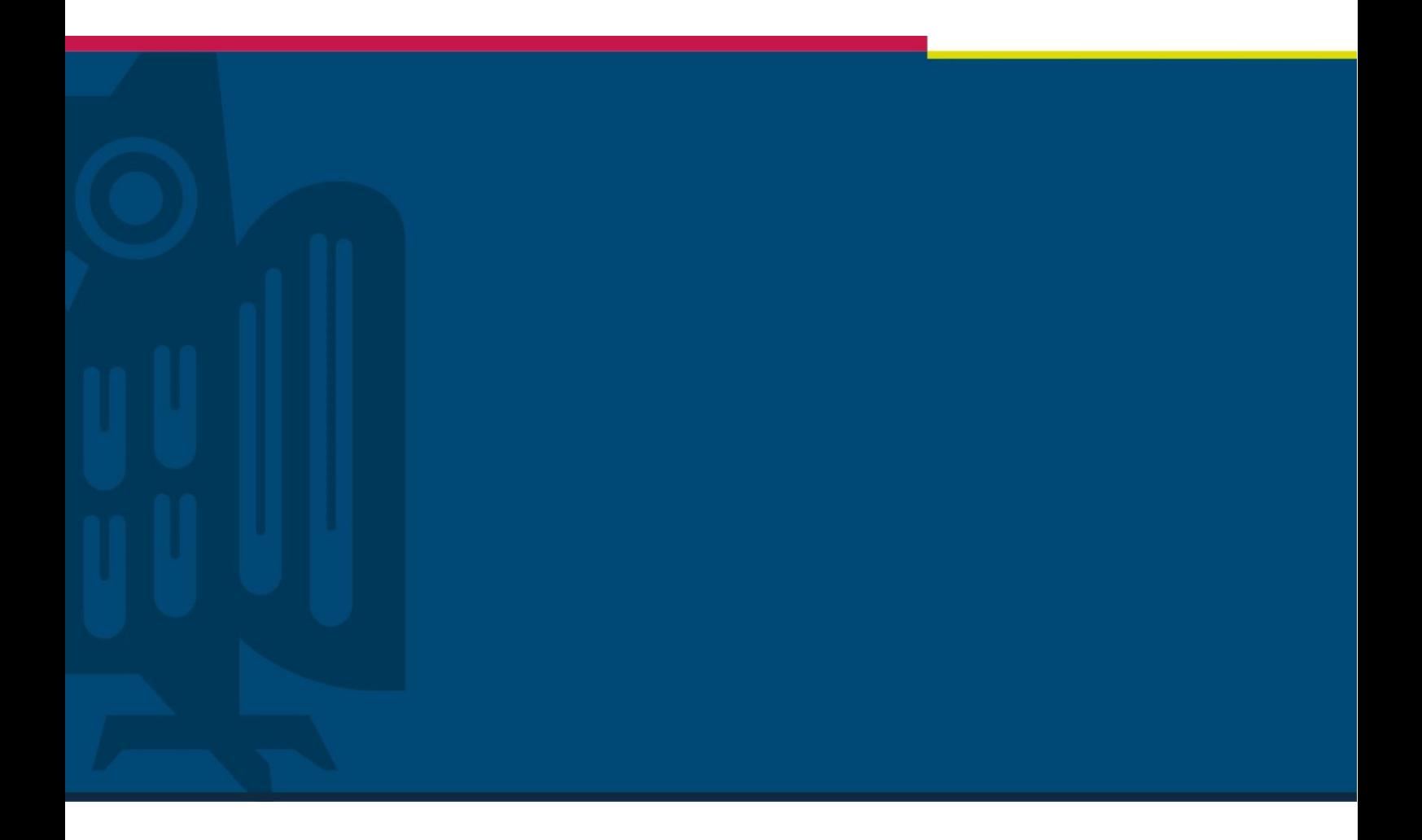

# Einladung in MS Teams

# Projekt "Digitalisierung der Lehre"

Stabsstelle für Digitalisierung und Nachhaltigkeit | HIZ | 15.03.2021

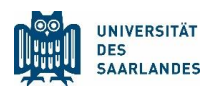

### <span id="page-1-0"></span>1 Problemstellung

Die Corona-Pandemie stellt die Universität des Saarlandes vor die große Herausforderung, den Lehrbetrieb aufrechtzuerhalten, ohne die persönliche Anwesenheit in Präsenzveranstaltungen zu erzwingen.

Um die Studierenden an Online-Seminaren partizipieren lassen zu können, muss ihnen ein Weg zu ihren Lehrveranstaltungen im Internet gezeigt werden. Wie dies mit der Kombination aus dem LSF-System zur Abbildung des Vorlesungsverzeichnisses und dem Online-Meeting-Werkzeug MS Teams geht, wird in dieser Handreichung beschrieben.

Diese Aufstellung behandelt die erste Stufe und ersetzt keine Schulung.

#### Inhalt

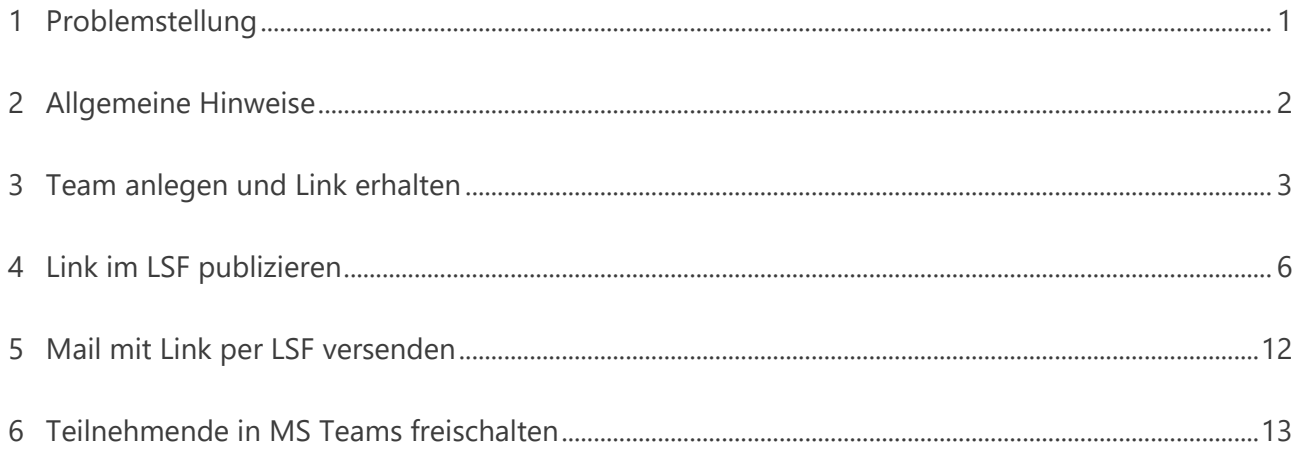

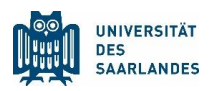

#### <span id="page-2-0"></span>2 Allgemeine Hinweise

Als zentrale Einstiegsplattform für Studierende und deren Teilnahme an Lehrveranstaltungen soll das LSF-System der UdS genutzt werden. Dieses System bietet eine weitgehende Abbildung des Vorlesungsverzeichnisses an und verfügt über eine Anmeldefunktion zu den Veranstaltungen. Damit jeder Dozent selbst sein Online-Vorlesungsformat festlegen kann, bietet das LSF die Möglichkeit, auf verschiedene Weise Links zu den einzelnen Plattformen festzulegen.

Im Folgenden werden Möglichkeiten einer Online-Veranstaltung über Moodle und MS Teams dargestellt. Das Vorgehen für Moodle lässt sich nahtlos auch für anderen Lernplattformen verwenden.

Bei der Verwendung von MS Teams als Vorlesungs- oder Seminarplattform bietet sich folgende Regelung an:

- a. Offene Vorlesungen ohne Einlasskontrolle können als einfacher Teilnahmelink im LSF hinzugefügt werden
- b. Für geschlossene Nutzergruppen wie bei Seminaren bietet sich ein Anmeldeprozess an, bei dem der Anmeldelink zu MS Teams über einen Verteiler per E-Mail den Teilnehmenden mitgeteilt wird.

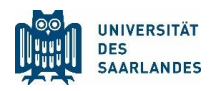

### <span id="page-3-0"></span>3 Team anlegen und Link erhalten

Legen Sie ein neues Team an, indem Sie in MS Teams die App "UdS" aufrufen und "Team erstellen" auswählen.

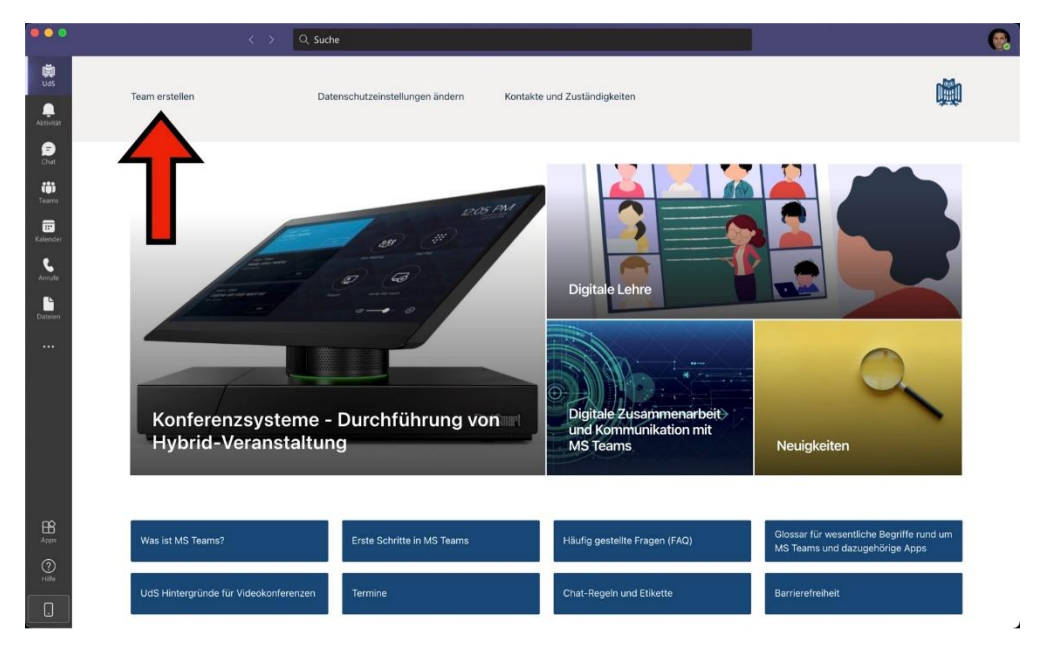

Im folgenden Dialog, der sich in Ihrem Browser öffnet, wählen Sie bitte die auf Sie zutreffenden Optionen aus und klicken Sie auf den rechten Pfeil.

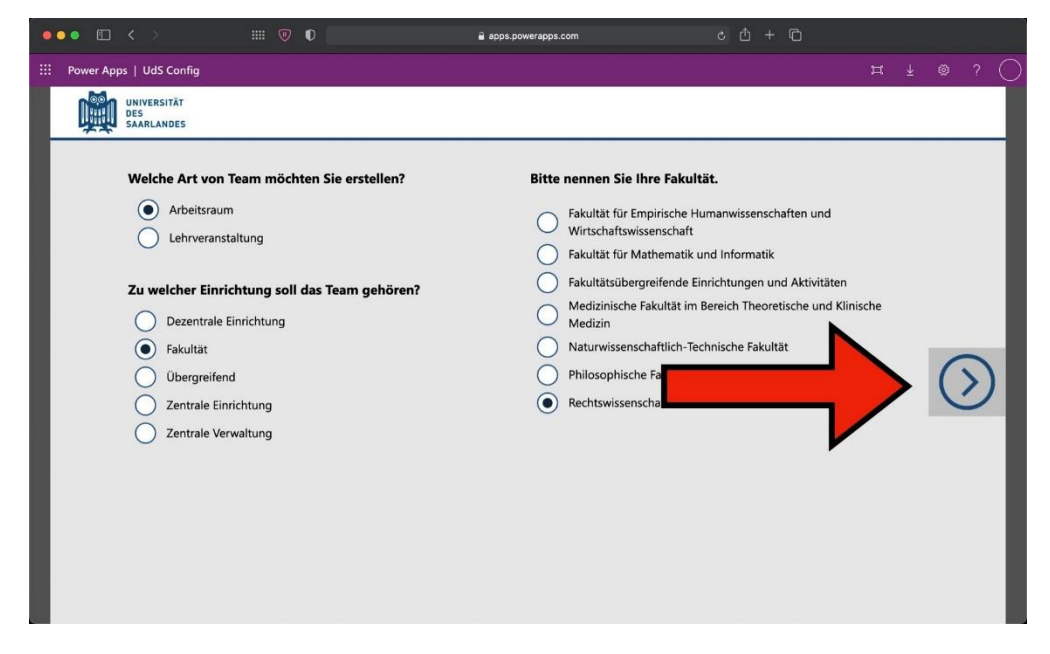

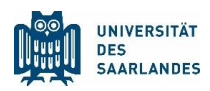

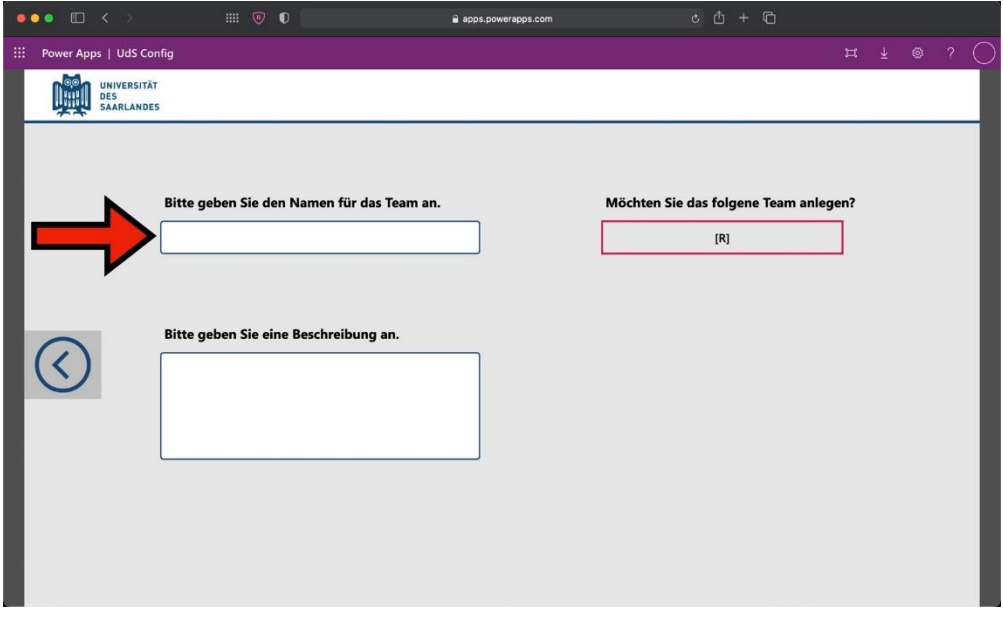

Bitte vergeben Sie einen sprechenden Namen und eine eingängige Beschreibung für Ihr Team.

Darauf folgt diese Meldung:

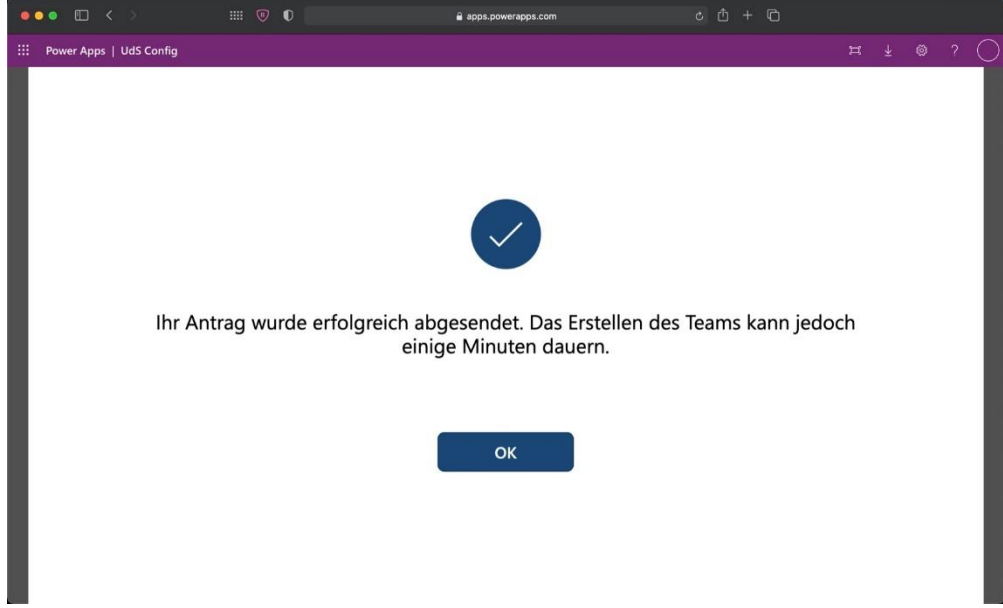

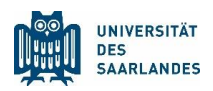

Um den Zugangslink zu Ihrem neuen Team zu erhalten, klicken Sie in MS Teams auf "Teams > [Kursname] > ...". Dort steht der Menüeintrag "Link zum Team erhalten" zur Verfügung, der einen Link in die Zwischenablage Ihres Computers kopiert.

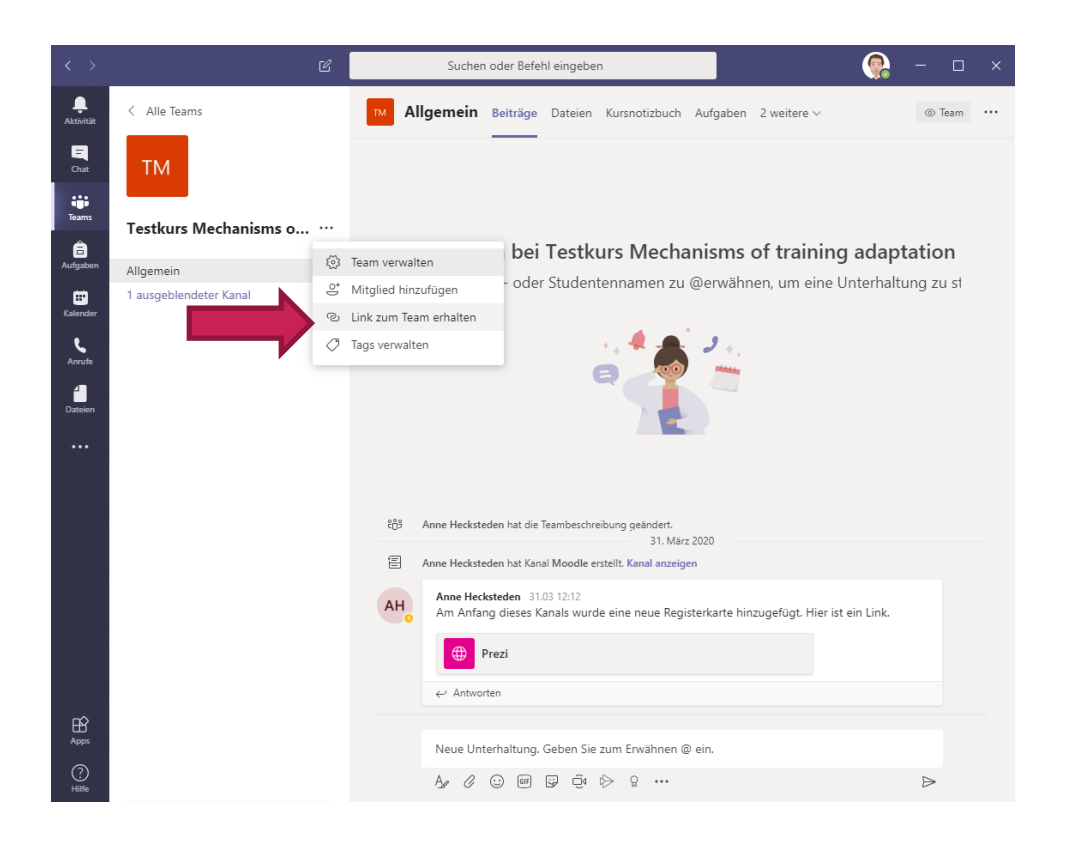

# <span id="page-6-0"></span>4 Link im LSF publizieren

Loggen Sie sich bitte unter<https://www.lsf.uni-saarland.de/qisserver/rds?state=wlogin&login=in> im LSF mit Ihrer Uni-Kennung ein.

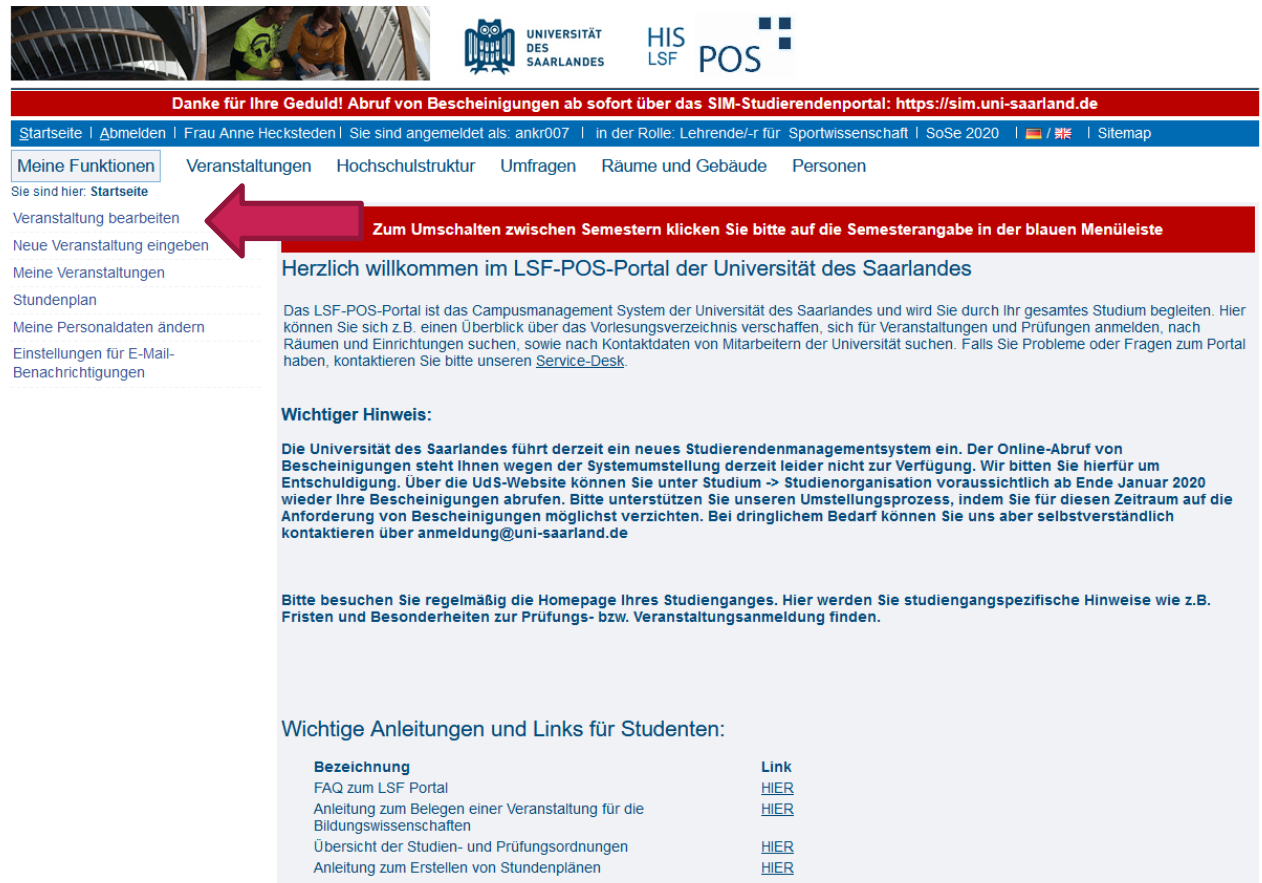

Gehen Sie unter "Meine Funktionen: Veranstaltungen" zu "Veranstaltung bearbeiten".

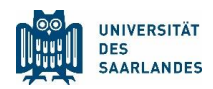

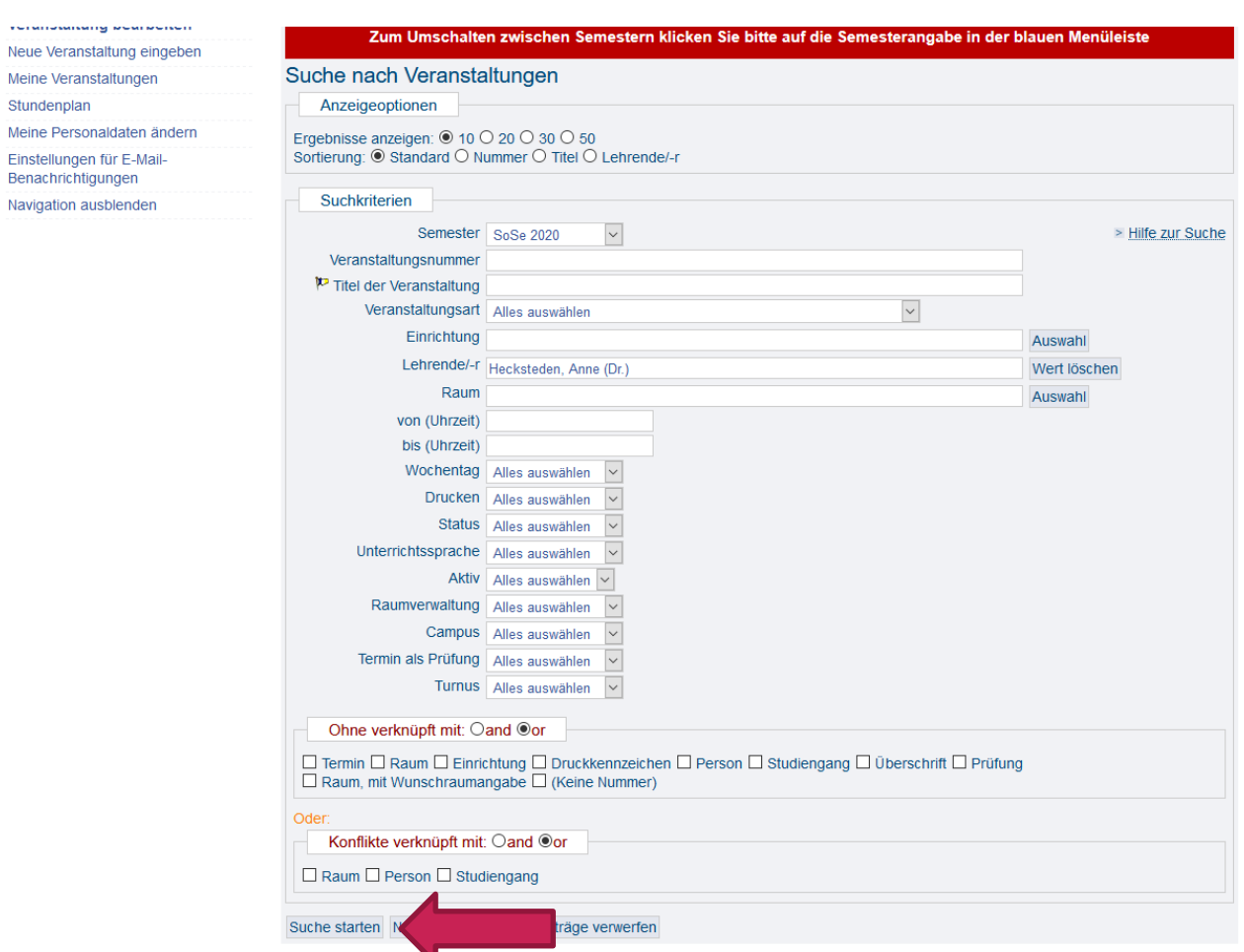

Suchen Sie alle Ihre Veranstaltungen.

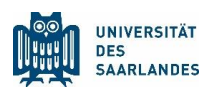

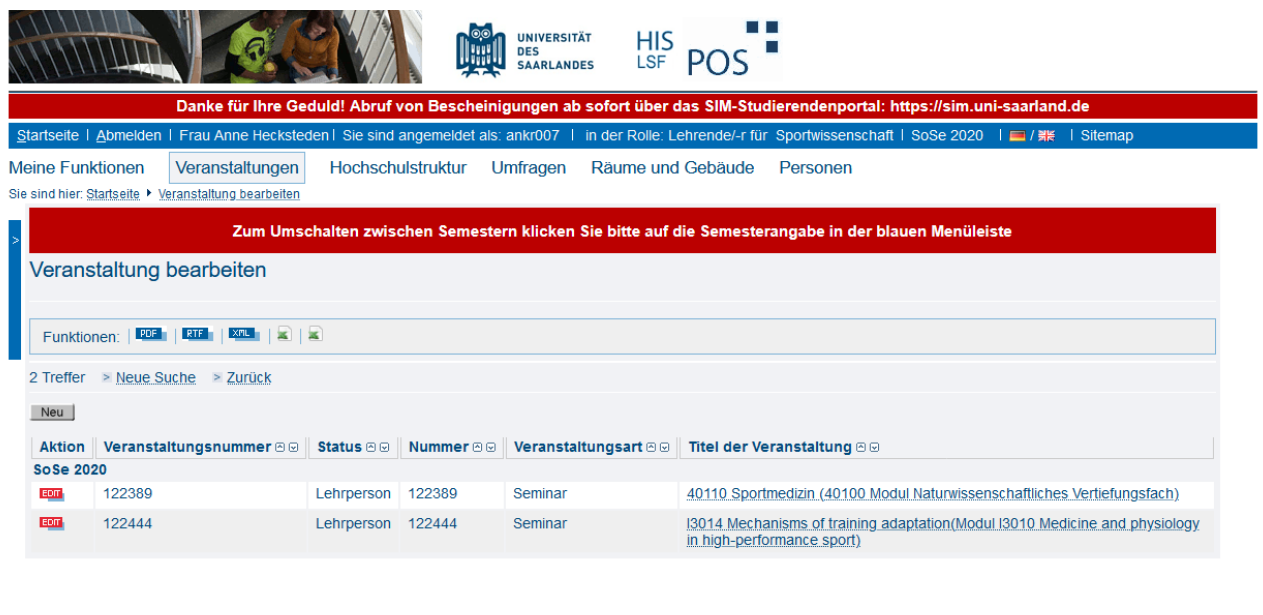

Impressum

Service & Support<br>Bei Fragen, Fehlermeldungen oder Verbesserungsvorschlägen<br>nutzen Sie bitte unsere zentrale Service-Kontaktestelle.

Wählen Sie die Veranstaltung aus, zu der der Link hinzugefügt werden soll.

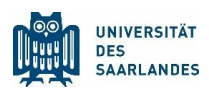

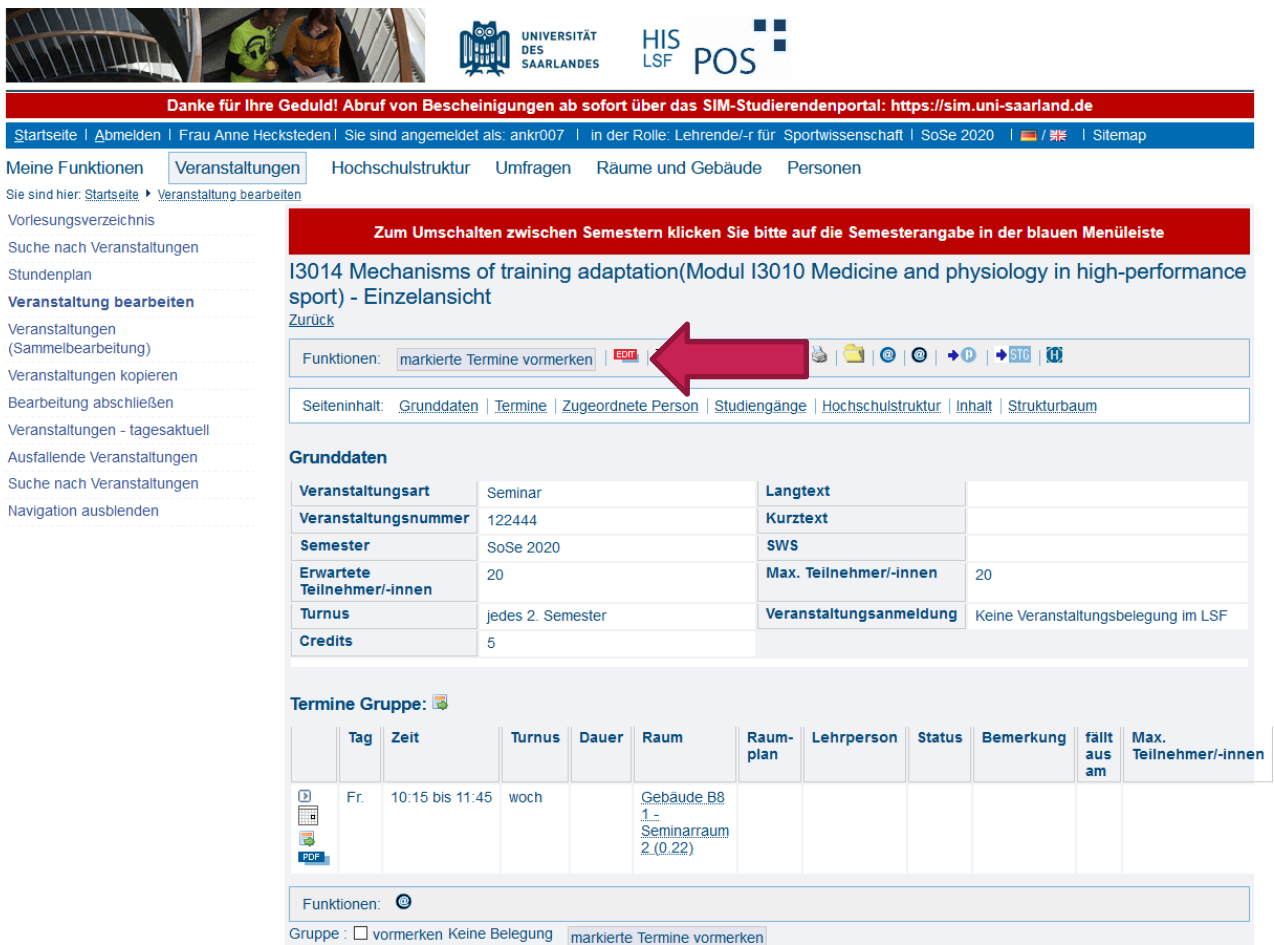

Wählen Sie "Edit", um die Veranstaltung zu bearbeiten.

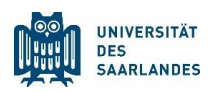

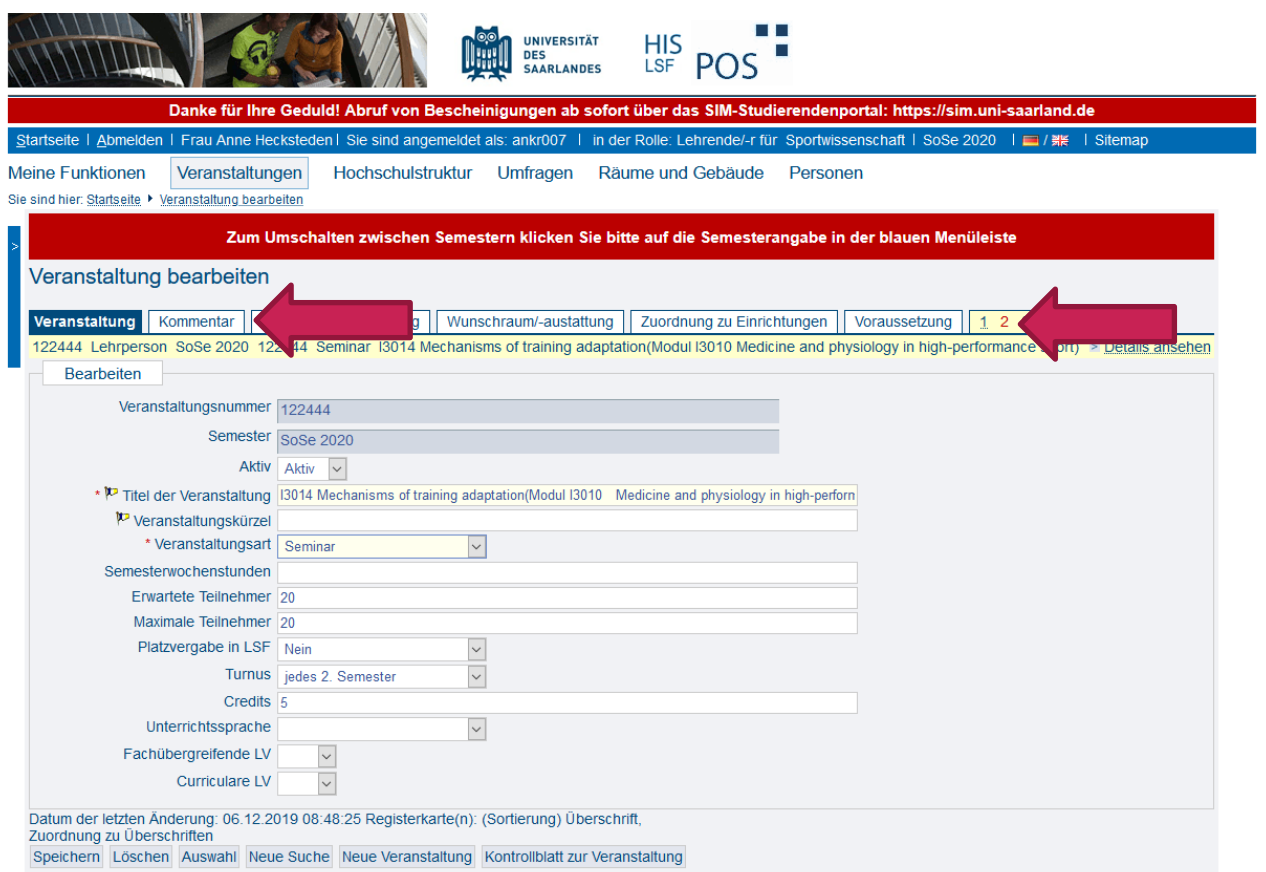

Klicken Sie zuerst auf den Reiter "2" und dann auf den Reiter "Kommentar".

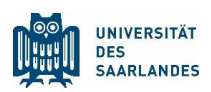

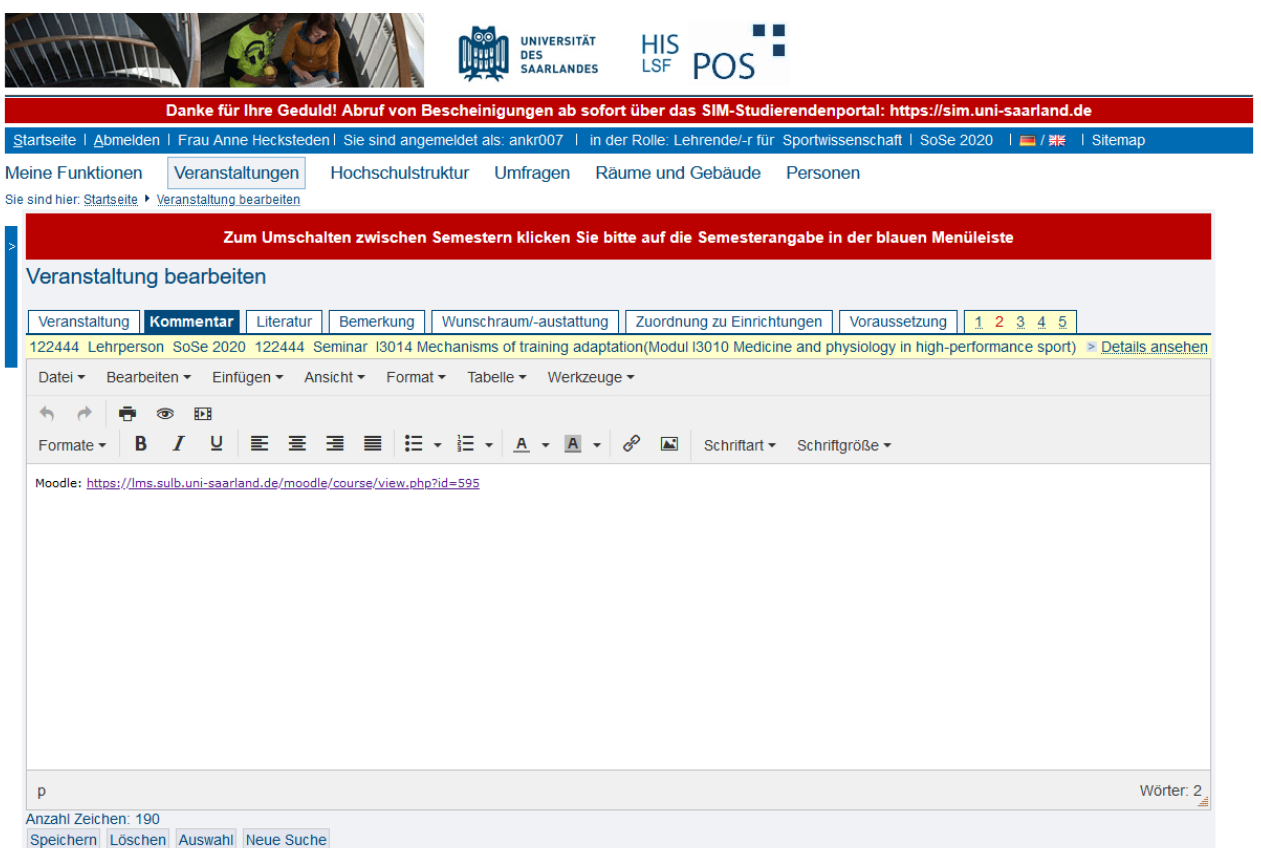

Fügen Sie im Feld für den Kommentar die entsprechende URL zu MS Teams ein.

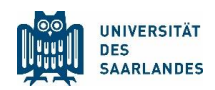

# <span id="page-12-0"></span>5 Mail mit Link per LSF versenden

Klicken Sie auf "Platzvergabe" und wählen das entsprechende Symbol aus.

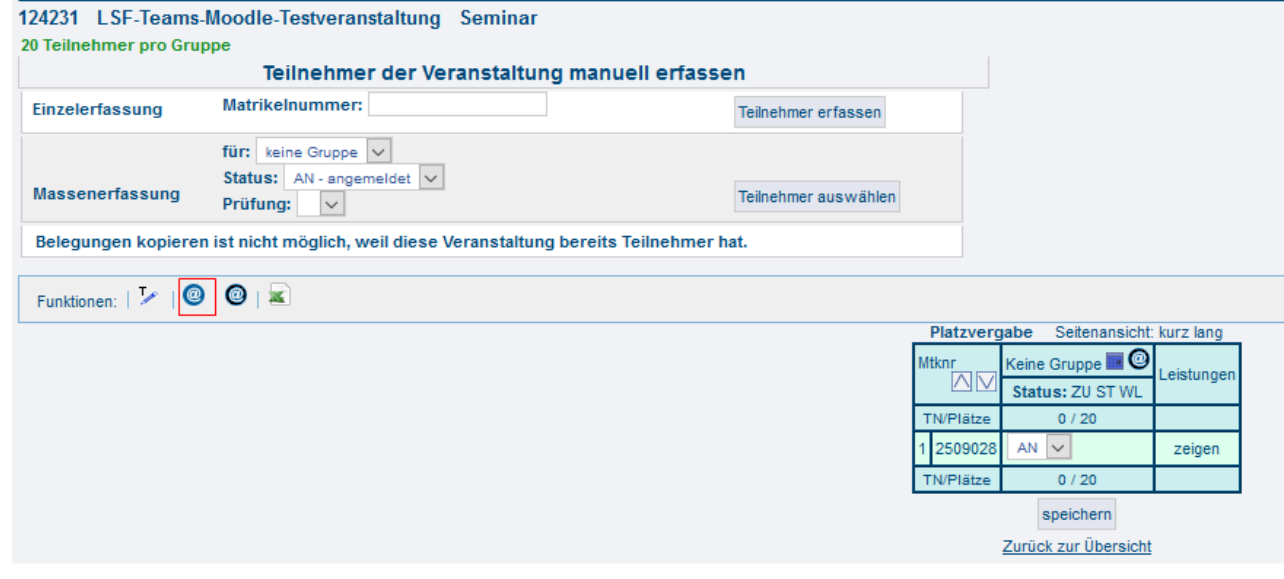

Verfassen und senden Sie nun Ihre Nachricht.

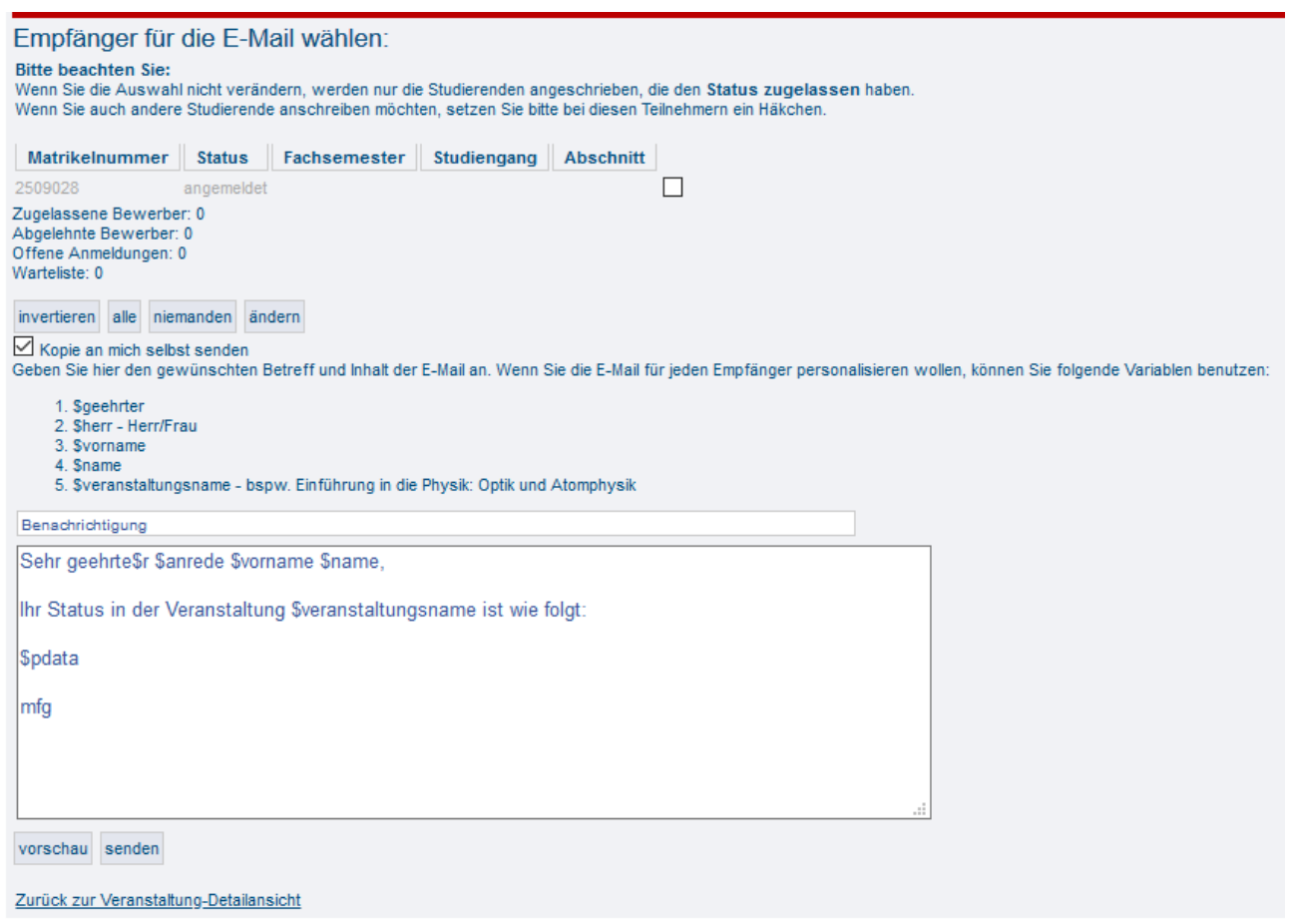

### <span id="page-13-0"></span>6 Teilnehmende in MS Teams freischalten

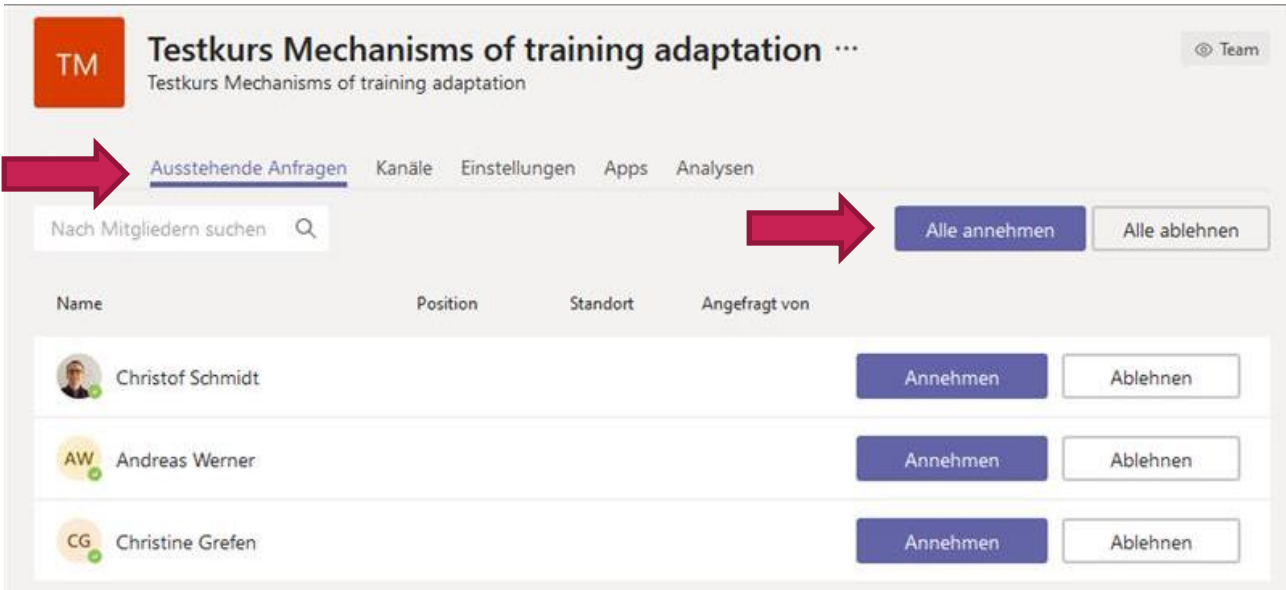

Mit "Alle annehmen" im Reiter "Ausstehende Anfragen" des Kurses in MS Teams können alle Studierenden freigegeben werden.